## **Business Banking Anywhere**

Do all your everyday banking, quickly, easily and safely.

# **Learn how to send an INTERAC e-Transfer®**

**Small Business Online Banking**

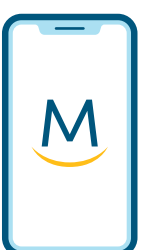

**Mobile Guide**

**For more ways to bank from home, visit: [www.meridiancu.ca/businessbankanywhere](http://www.meridiancu.ca/businessbankanywhere)**

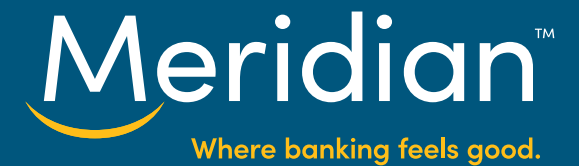

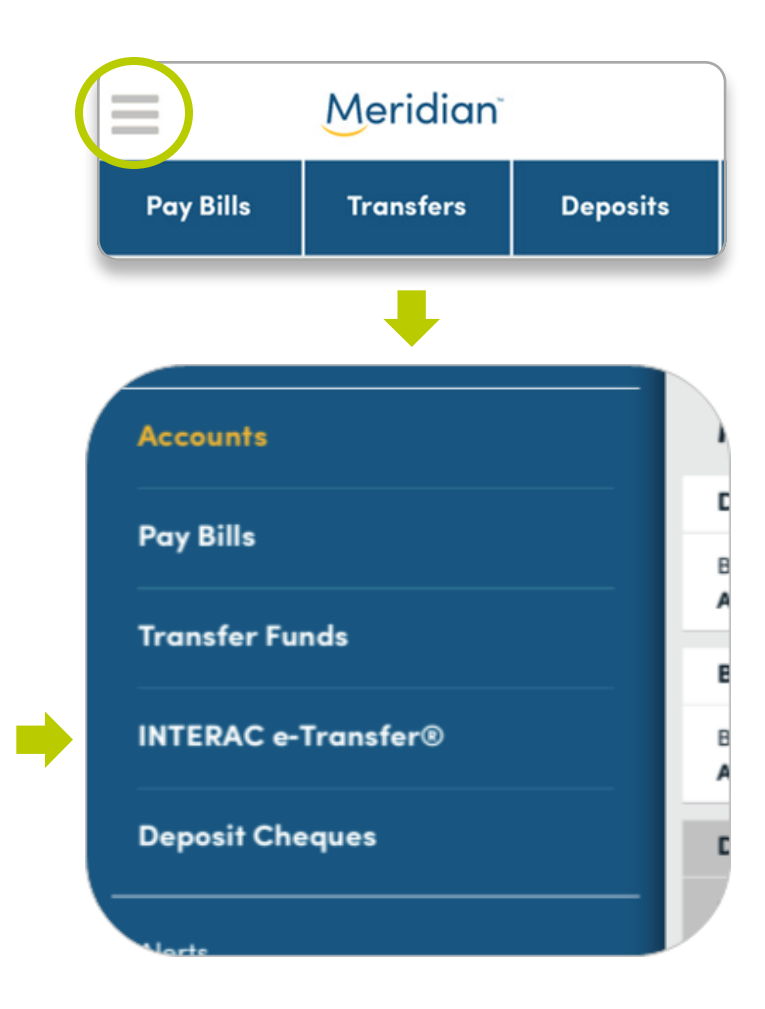

## **Step 1: Go to the INTERAC e-Transfer® page**

Once you have signed in to the mobile app, tap the menu button at the top and select INTERAC e-Transfer from the menu.

#### Tip!

You can also navigate to the INTERAC e-Transfer page using the blue tabs at the top of the main home screen. Scroll over the tab menu until you see the *e-Transfer* tab.

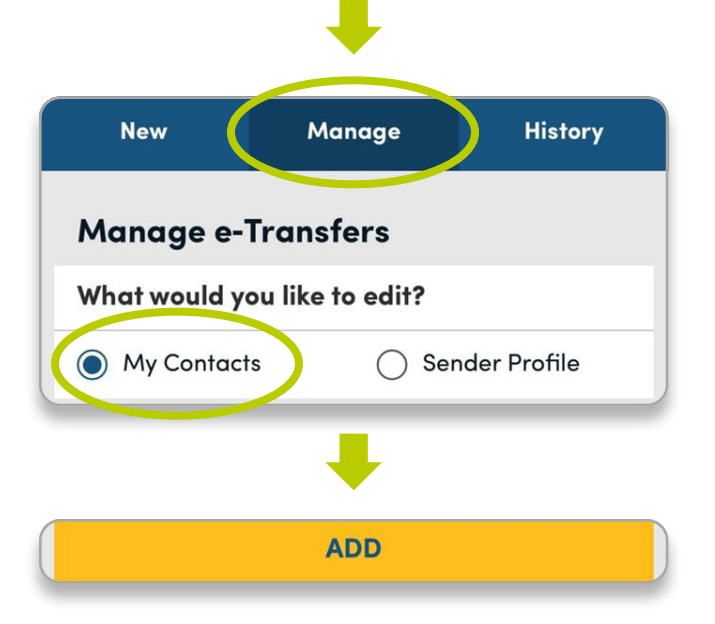

#### **Step 2: Tap the Manage tab**

In order to send money to, or request money from, someone, you first need to add them as a contact in the app. To do this, tap the *Manage* tab at the top.

#### Under *What would you like to edit?*, select *My Contacts*.

Next, tap the *Add* button.

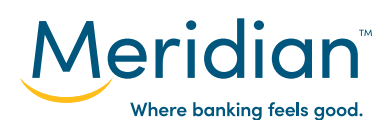

#### **Add Recipient**

Only an email address OR a Canadian mobile number is required.

#### **FROM YOUR PHONE'S CONTACTS**

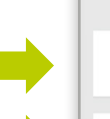

**Phone Contacts** 

John Smith

John Smith

#### **Contact Details**

**Name** 

John Smith

Email

home - john.smith@mail.com

Phone

home - (555) 226-9291

**BACK** 

**CONFIRM** 

## **Step 3: Add a contact from your phone**

There are two ways to add contacts. You can add them from the contacts already in your phone, or you can add them manually.

To add a contact from your phone, tap the *From Your Phone's Contacts* button.

#### Tip!

You may receive a popup message indicating that Meridian would like access to your contacts. If you receive this message, tap *OK*.

In the search bar, type in the name of the contact you want to add. A list of results will auto-populate as you search. Tap on the name of the contact you want to add.

The contact's phone number and/or email address saved in your phone will auto-populate.

Tap the *Confirm* button to add your new e-transfer contact.

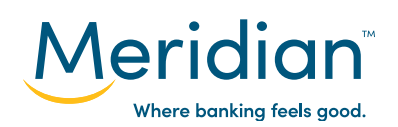

**For more ways to bank from home, visit: www.meridiancu.ca/businessbankanywhere**

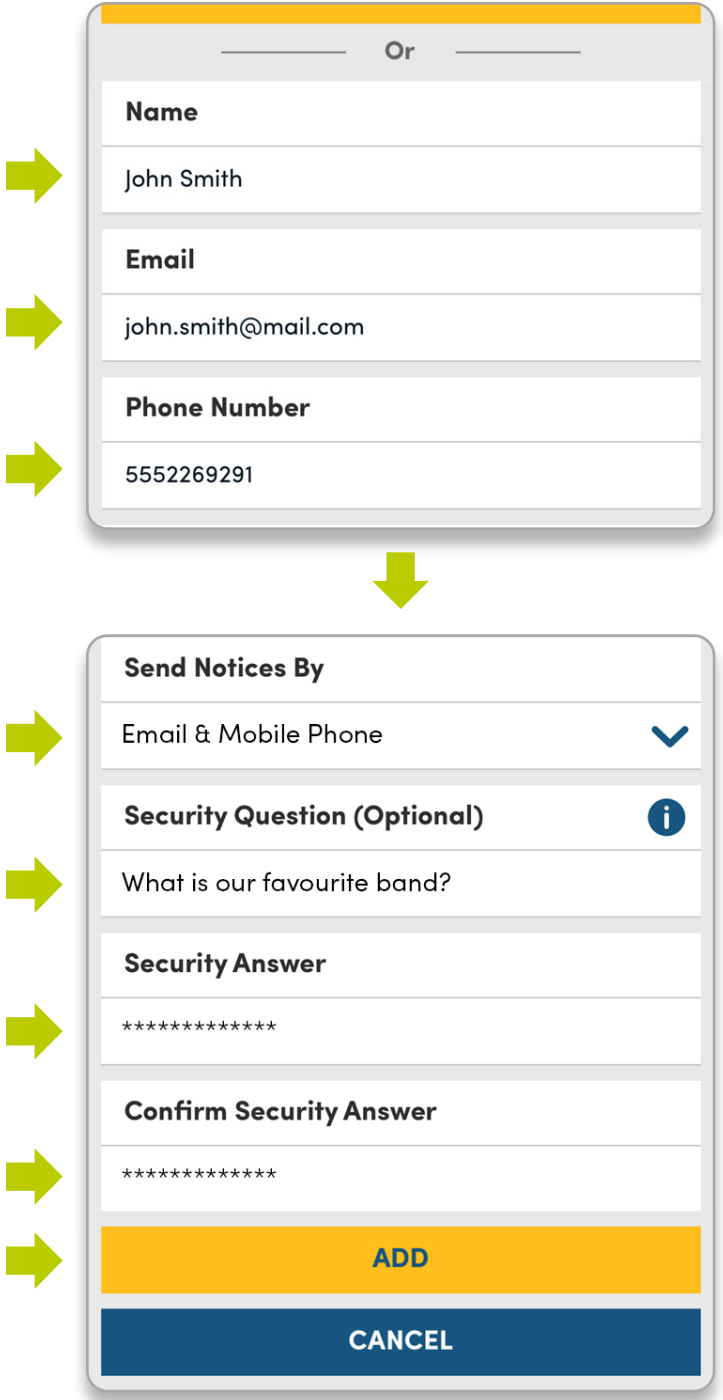

I

ſ

Γ

## **Step 4: Add a contact manually**

You can also add a contact manually. First, add the person's name, then add their email address and/or phone number.

Next, select how your contact will be notified of the e-transfers you send them–either by email, mobile phone, or both–using the drop down menu under *Send Notices By*.

You now have the option to set a Security Question and Answer that will be used when sending e-transfers to this specific contact. In the *Security Question* field, type any question you would like, then type the answer in the *Security Answer* field and again in the *Confirm Security Answer* field.

When you're done, tap the *Add* button to add your new contact.

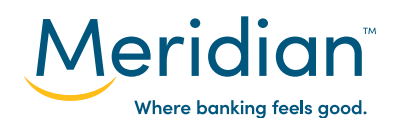

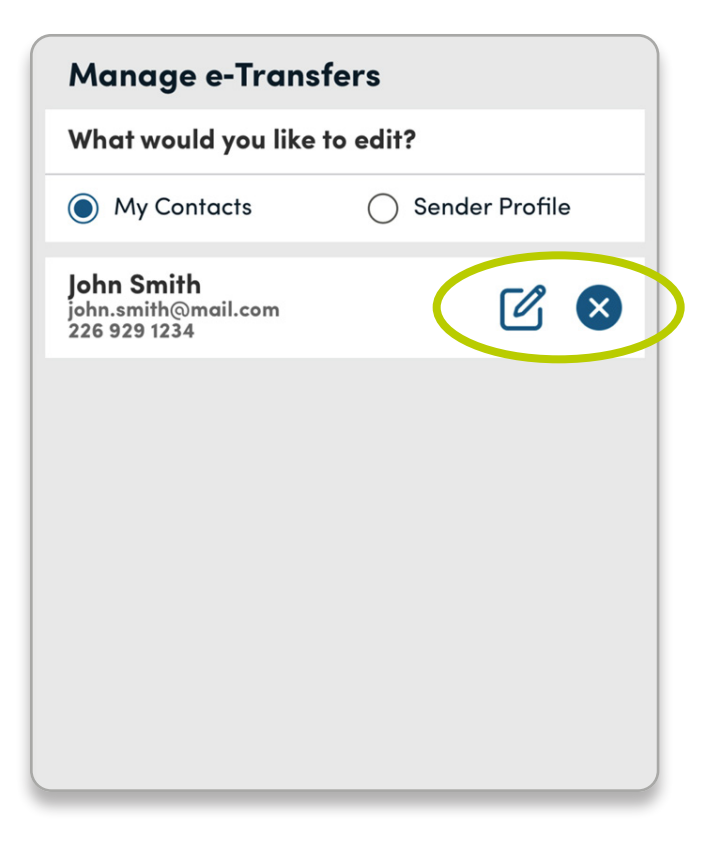

### **Step 5: Manage contacts**

Your contact has now been added and will appear under the e-transfer *Manage* tab when *My Contacts* is selected.

At any time, you can edit a contact's information or security question by clicking the edit icon, or remove them from your e-transfer contacts by clicking the delete icon.

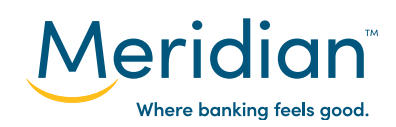

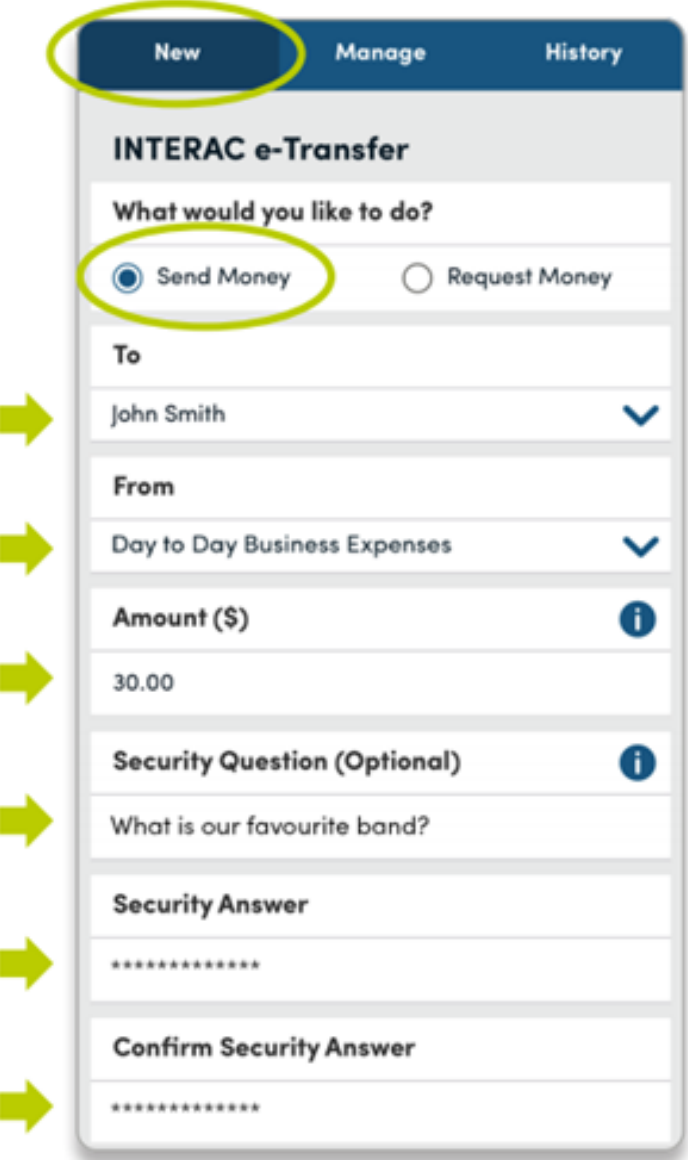

## **Step 6: Send an e-transfer**

Within the INTERAC e-Transfer page, tap the *New* tab at the top of the screen.

Under *What would you like to do?*, select *Send Money* to send an e-transfer.

In the *To* field, use the *Select Recipient* drop down list to choose the person that you want to send money to.

In the *From* field, use the *Select Account* drop down list to select which Meridian account the funds will be coming from.

Under *Amount (\$)*, type in the amount of money you want to send.

Under the *Security Question* field, if you had entered a security question and answer when you originally added this contact, the Security Question field will auto-populate.

Continues on next page.

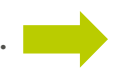

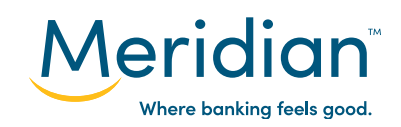

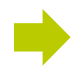

#### **Optional Message**

Add Message

Do not put the answer to your security question in vour message.

#### **CONTINUE**

If you hadn't set up a security question and answer for this contact, you can set them up here for this e-transfer only.

#### Tip!

If the person you're sending money to has auto-deposit set up, they won't need to answer the security question to have the funds deposited. Learn more about autodeposit in Step 11.

Finally, you have the option to attach a message–for example, a description of what the e-transfer payment is for–to this e-transfer for your recipient. Type your message in the *Add a Message* field.

Tap the *Continue* button.

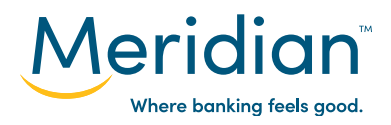

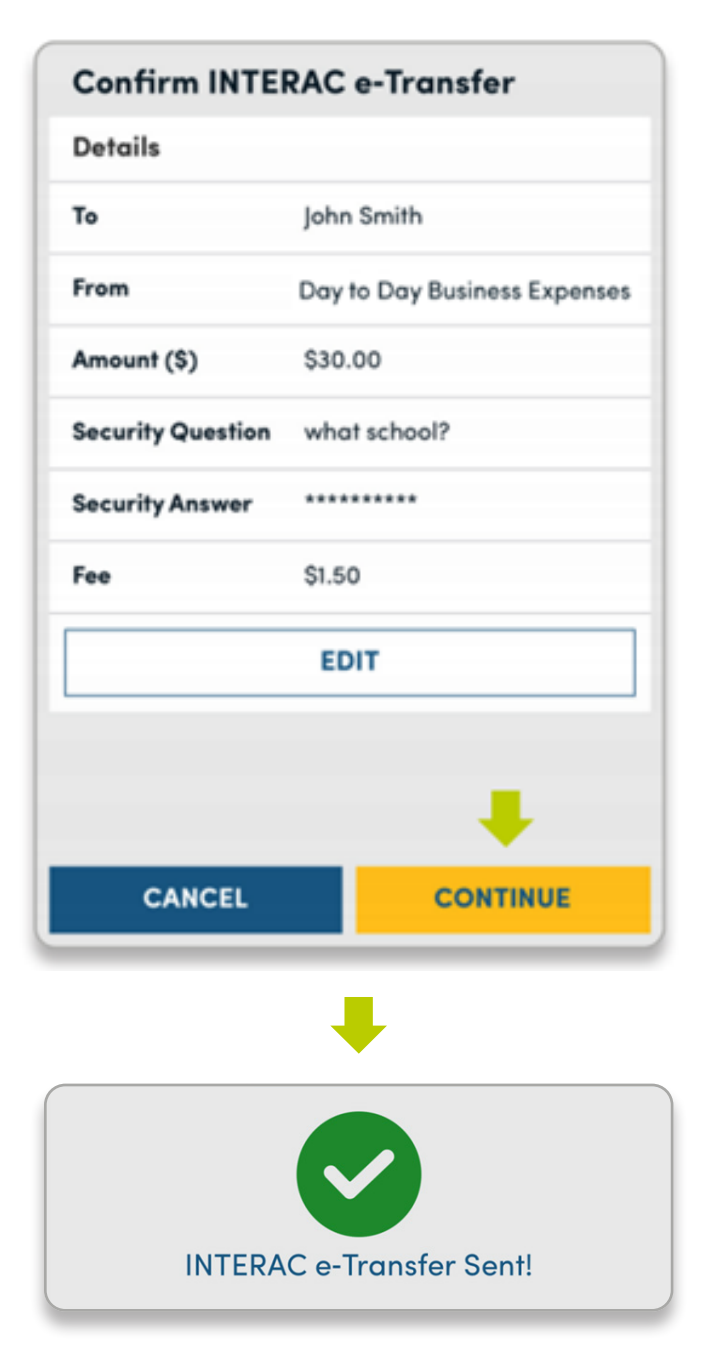

## **Step 7: Review and confirm your e-transfer**

Review the e-transfer information before confirming and sending.

Depending on the type of account you have, the INTERAC e-transfer may have a fee associated with it. If there is a fee, it will be shown here.

You can edit any of the details of the e-transfer by tapping the *Edit* button. If all the information appears correct, tap the *Continue* button to send this e-transfer.

Your e-transfer has been sent. To send another e-transfer, tap the *Send Another Transfer* button at the bottom of the screen.

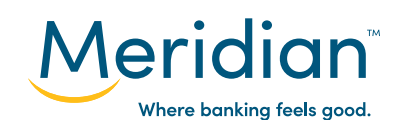

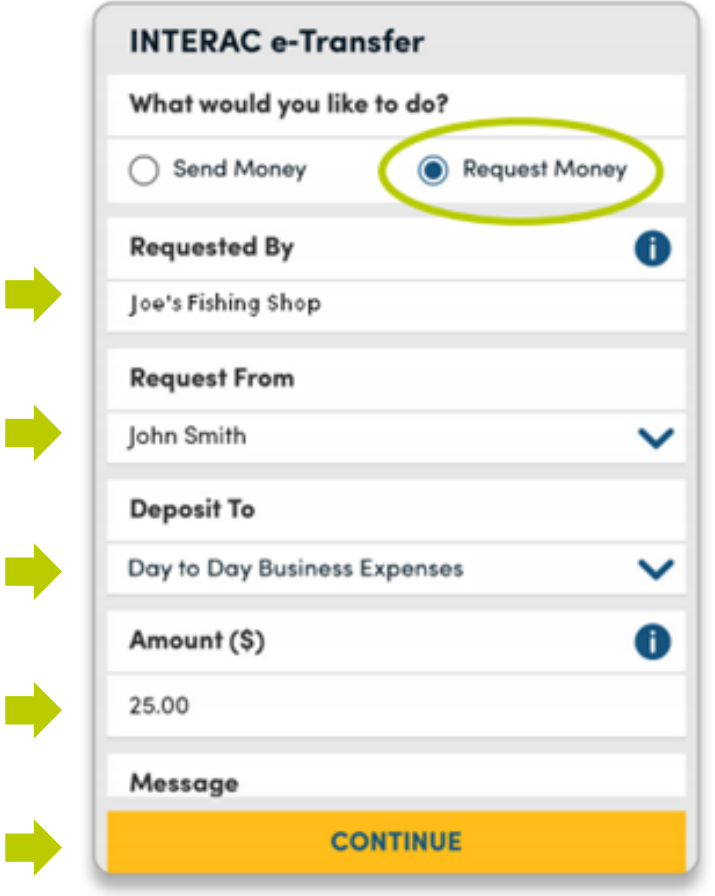

## **Step 8: Request an e-transfer**

You can also request money from one of your contacts by selecting the *Request Money* option on the INTERAC e-Transfer page.

Under *Requested By*, your registered Meridian account name will autopopulate.

In the *Request From* field, use the *Select Contact* drop down list to choose the contact you want to request money from.

In the *Deposit To* field, use the *Select an Account* drop down list to select which Meridian account you want the funds deposited into.

Under *Amount (\$)*, type in the amount of money you want to request.

You have the option to attach a message–for example, a description of what the e-transfer request is for–to this e-transfer request for your recipient. Type your message in the field under *Message*.

When you're done, tap *Continue*.

On the next screen, you can review the information you've submitted, and edit it or cancel if you wish. If all the information is correct, tap the *Continue* button to send your e-transfer request.

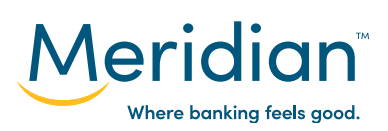

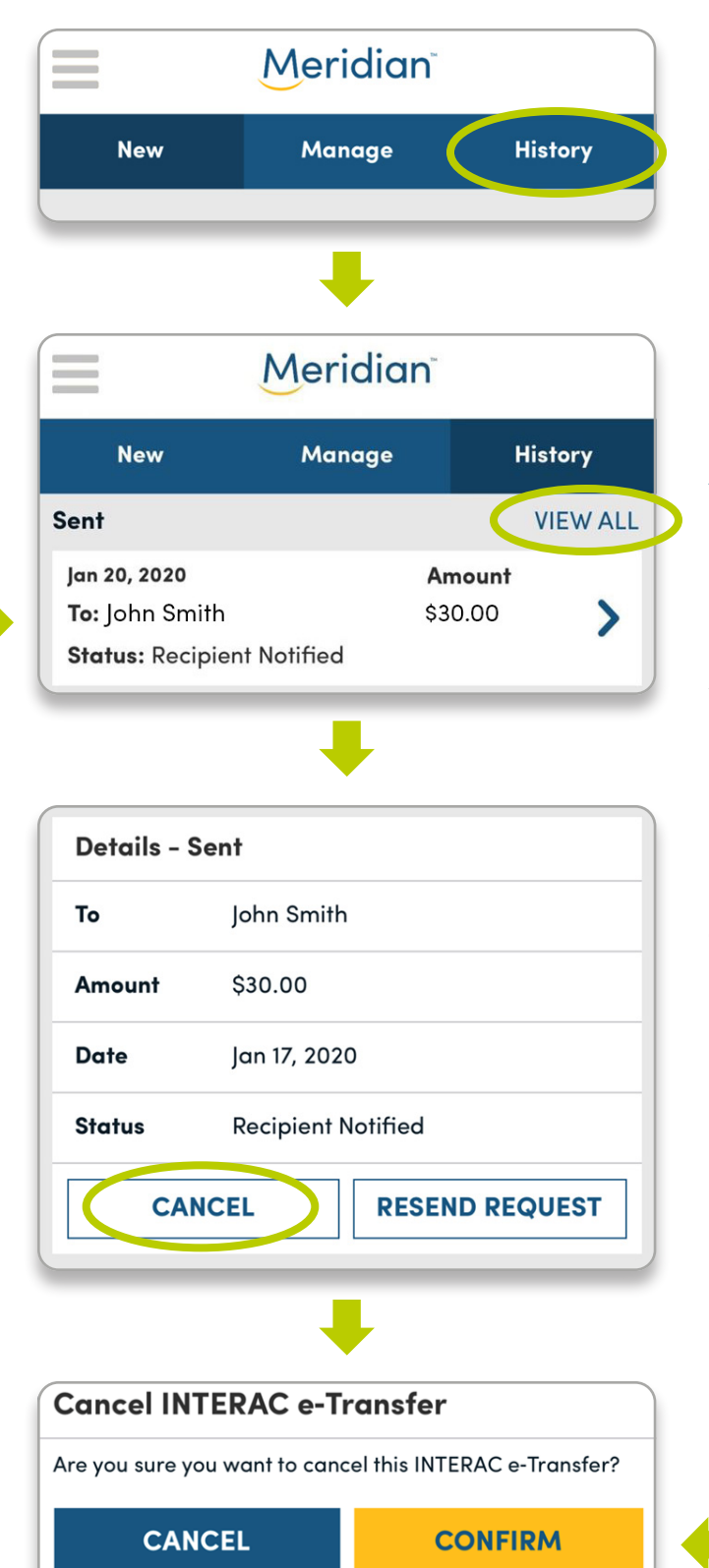

## **Step 9: Track and cancel e-transfers**

Within the INTERAC e-Transfer page, tap the *History* tab at the top of the screen to view the last three e-transfers you've sent, received, and requested.

In each section, you can tap the *View*  **All** button to see your entire history of e-transfers.

Select one of the e-transfers to view more details about it.

You can now see the details of the selected e-transfer, including its status. To cancel the request, tap the *Cancel* button, then tap *Confirm* to confirm the cancellation.

The e-transfer has been cancelled. It will still remain in your history tab, but with the Status set to Cancelled.

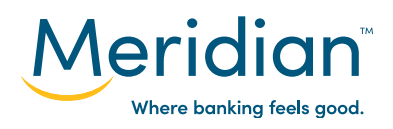

**For more ways to bank from home, visit: www.meridiancu.ca/businessbankanywhere**

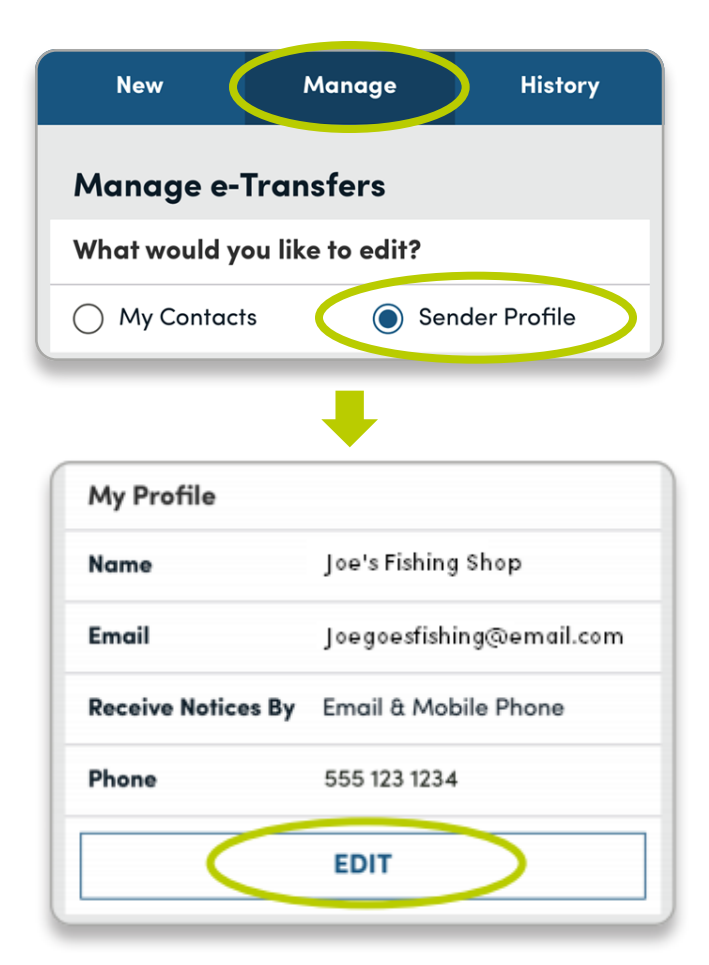

## **Step 10: Edit your sender profile**

Your sender profile allows you to see your personal e-transfer settings. Navigate to your sender profile by tapping the *Manage* tab at the top.

#### Under *What would you like to edit?*, select the *Sender Profile* option.

Here, you can see your personal information, including how you will receive e-transfer notices (by email or by mobile phone). You can edit this information at any time by tapping the *Edit* button.

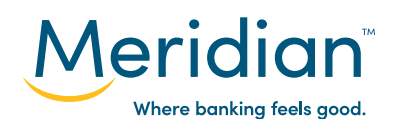

## **Step 11: Set up autodeposit and view limits**

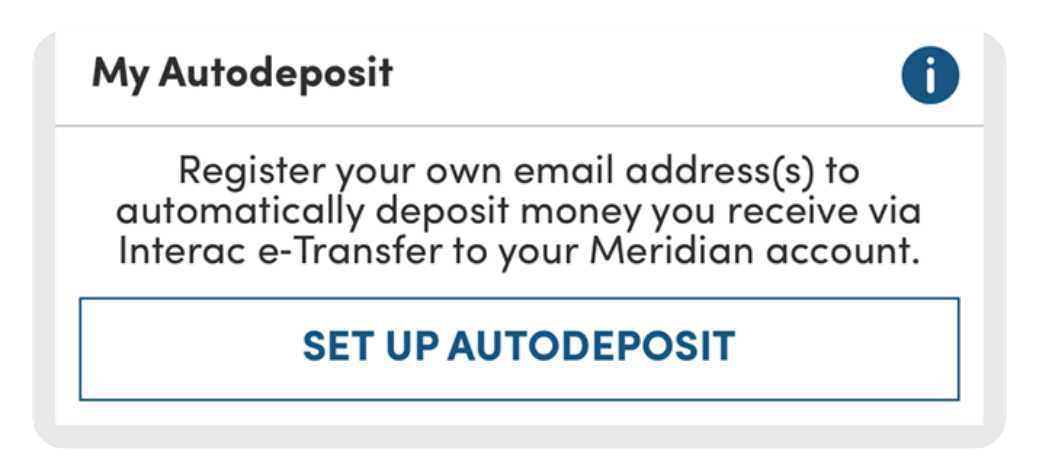

On your sender profile screen, scroll down to *My Autodeposit*.

With autodeposit, e-transfer funds can be deposited into your account automatically, without the need for a security question.

Scroll down further to see your daily, weekly, and monthly e-transfer sending limits. Further down, you can see your daily, weekly, and monthly receiving limits, as well as your requesting limits.

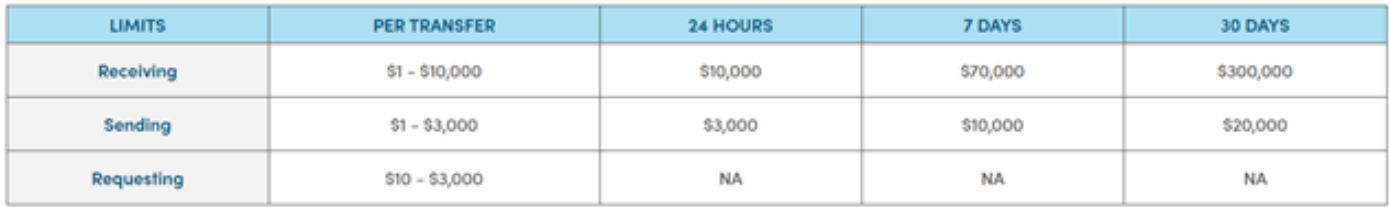